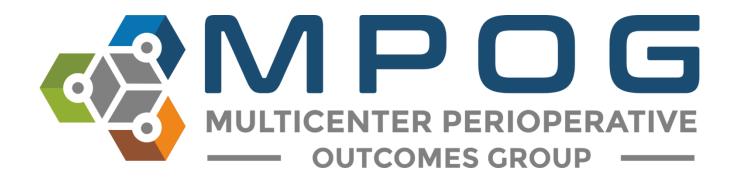

# Registry Integration: STS Import Tool

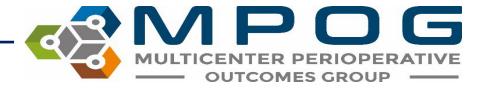

## STS Import Tool

- To use the STS import tool:
  - First use your STS vendor application to extract a harvest file containing MRNs (or SSNs if MRNs are not available).
  - The instructions for different vendors in subsequent slides.
  - Once you have a harvest file, use the MPOG Application Suite to input this data into your local MPOG database.
  - The data can then be PHI scrubbed and transferred to the central repository.

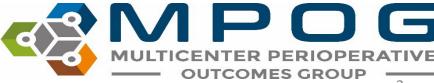

#### STS Harvest Schedule

| Adult Cardiac Surgery Database - 2023    |                                                                    |                                                                                         |                                                                                                    |                                                                                                    |  |  |
|------------------------------------------|--------------------------------------------------------------------|-----------------------------------------------------------------------------------------|----------------------------------------------------------------------------------------------------|----------------------------------------------------------------------------------------------------|--|--|
| Harvest<br>Submission<br>Window<br>Close | Opt-Out<br>Date                                                    | Includes<br>Procedures<br>Performed<br>Through:                                         | Report<br>Posting                                                                                                    | Comments                                                                                                    |  |  |
| 2/10/2023                                | 02/14/2023                                                         | 12/31/2022                                                                              | Spring<br>2023                                                                                                    | Star Rating                                                                                                    |  |  |
| 5/19/2023                                | 05/23/2023                                                         | 3/31/2023                                                                               | Summer<br>2023                                                                                                    |                                                                                                    |  |  |
| 8/18/2023                                | 8/22/2023                                                          | 6/30/2023                                                                               | Fall<br>2023                                                                                                    | Star Rating                                                                                                    |  |  |
| 11/10/2023                               | 11/14/2023                                                         | 9/30/2023                                                                               | Winter<br>2023                                                                                                    |                                                                                                    |  |  |
|                                          | Harvest<br>Submission<br>Window<br>Close<br>2/10/2023<br>5/19/2023 | Harvest Submission Window Close  2/10/2023  5/19/2023  02/14/2023  8/18/2023  8/22/2023 | Harvest Submission Window Close         Opt-Out Date         Procedures Performed Through:           2/10/2023         02/14/2023         12/31/2022           5/19/2023         05/23/2023         3/31/2023           8/18/2023         8/22/2023         6/30/2023 | Harvest Submission Window Close         Opt-Out Date         Procedures Performed Through:         Report Posting 2023           2/10/2023         02/14/2023         12/31/2022         Spring 2023           5/19/2023         05/23/2023         3/31/2023         Summer 2023           8/18/2023         8/22/2023         6/30/2023         Fall 2023           11/10/2023         11/14/2023         9/30/2023         Winter |  |  |

#### General Thoracic Surgery Database - 2023

| Spring 2023         3/3/2023         3/7/2023         12/31/2022         Summer 2023         Star Rating           Fall 2023         9/8/2023         9/12/2023         6/30/2023         Winter 2023         Star Rating |             | Harvest<br>Submission<br>Window<br>Close | Opt-Out<br>Date | Includes<br>Procedures<br>Performed<br>Through: | Report<br>Posting | Comments    |
|----------------------------------------------------------------------------------------------------|-------------|------------------------------------------|-----------------|-------------------------------------------------|-------------------|-------------|
| <b>Fall 2023</b> 9/8/2023 9/12/2023 6/30/2023 Star Rating                                                                                                    | Spring 2023 | 3/3/2023                                 | 3/7/2023        | 12/31/2022                                      |                   | Star Rating |
|                                                                                                    | Fall 2023   | 9/8/2023                                 | 9/12/2023       | 6/30/2023                                       |                   | Star Rating |

#### Congenital Heart Surgery Database - 2023

|             | Harvest<br>Submission<br>Window<br>Close | Opt-Out<br>Date | Includes<br>Procedures<br>Performed<br>Through: | Report<br>Posting | Comments |
|-------------|------------------------------------------|-----------------|-------------------------------------------------|-------------------|----------|
| Spring 2023 | 3/10/2023                                | 3/14/2023       | 12/31/2022                                      | Summer<br>2023    |          |
| Fall 2023   | 9/15/2023                                | 9/19/2023       | 6/30/2023                                       | Winter<br>2023    |          |

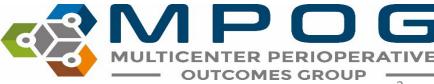

#### STS Harvest Schedule

• Latest STS Harvest schedule available <a href="here">here</a>

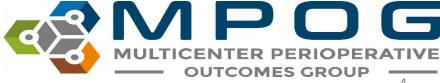

### Vendor Application Instructions: ARMUS

- 1. File  $\rightarrow$  Export  $\rightarrow$  Select All
- Pick Date Range: Chose field within Diagnoses and Procedures → Date of Surgery → add date range as filter
- 3. Fieldname Format: Short Name
- 4. Choice Format: Choose Harvest (codified values)
- 5. Field Export Order: Automatic
- 6. Export as a .dat file

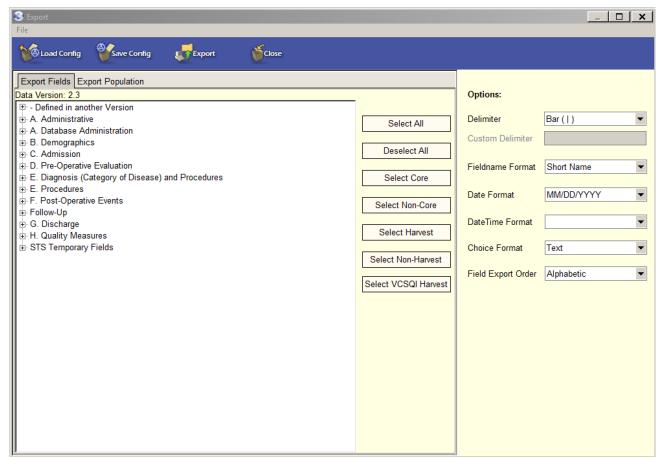

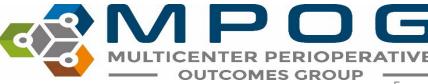

#### Vendor Application Instructions: ARMUS

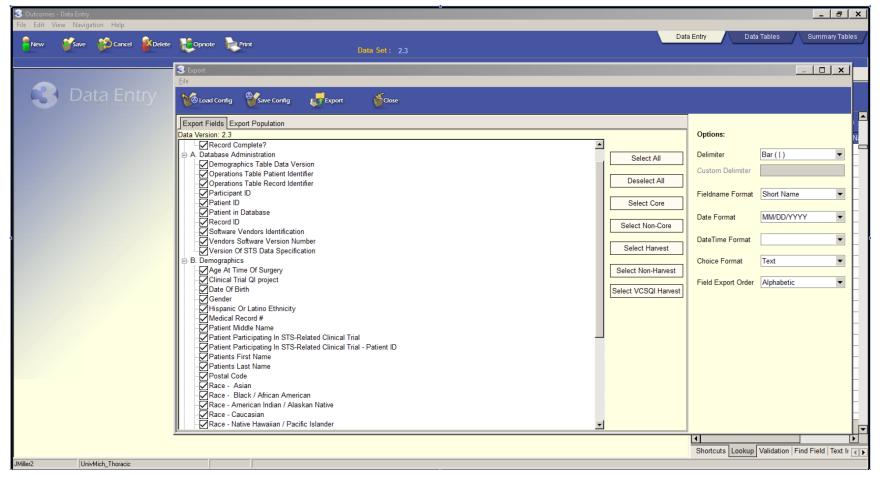

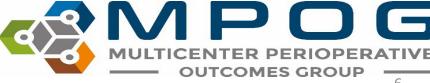

### Vendor Application Instructions: ARMUS

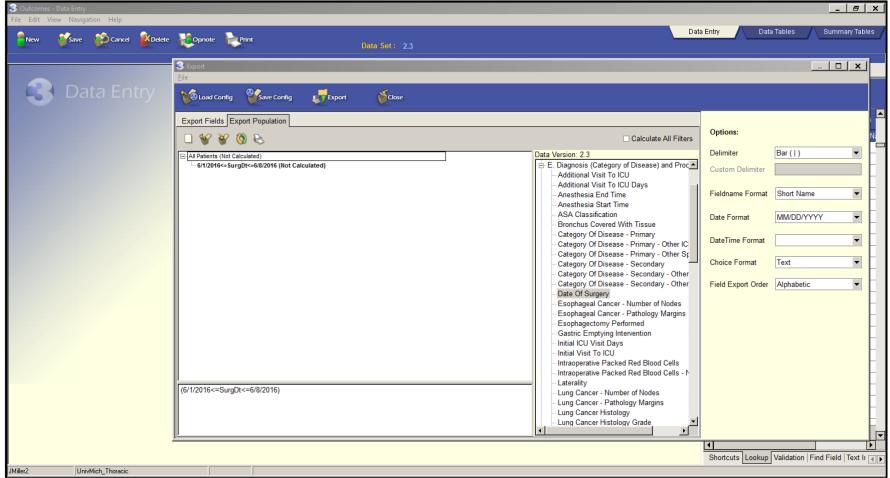

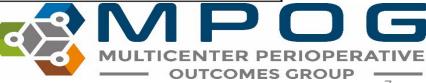

# Vendor Application Instructions: LumedX

1. Select from the drop-down which STS version you would like to pull data for, then click the "play" button

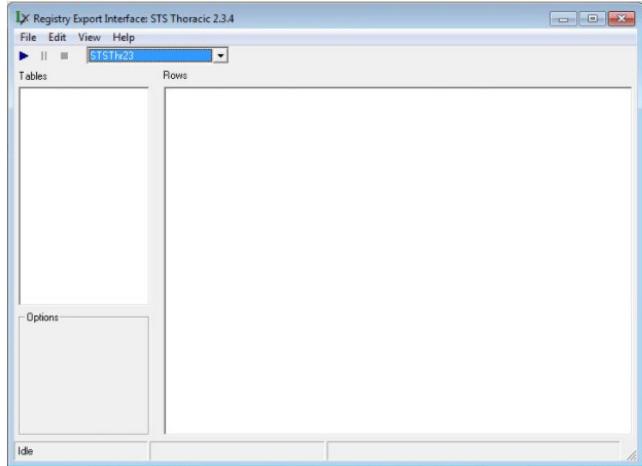

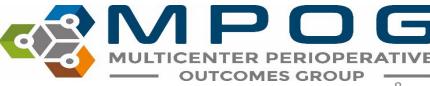

# Vendor Application Instructions: LumedX

2. Enter your 5-digit participant ID into the box that pops up.

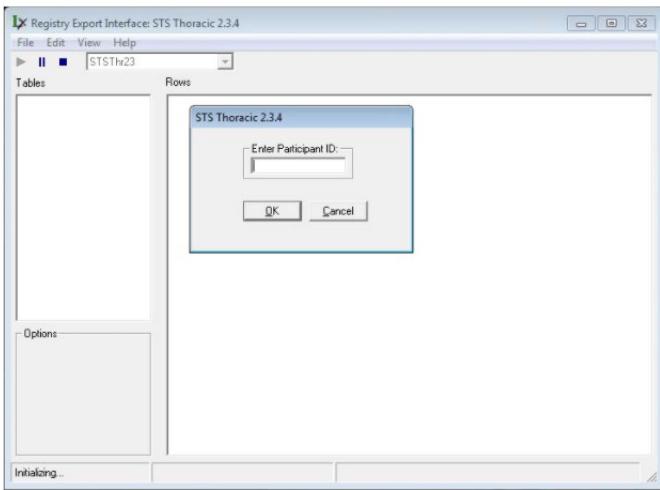

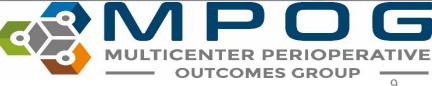

# Vendor Application Instructions: LumedX

3. Specify the date range that you would like to extract data for, then click OK

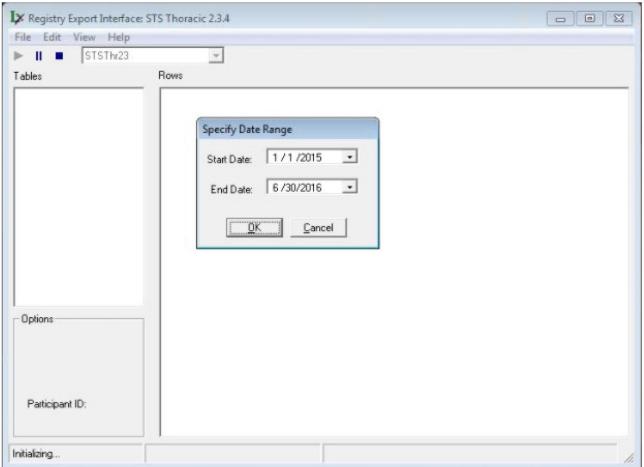

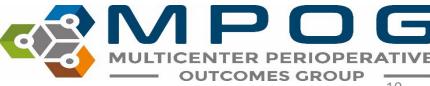

- Once you have your harvest file ready, open the MPOG Application Suite.
- Open the STS Import application.

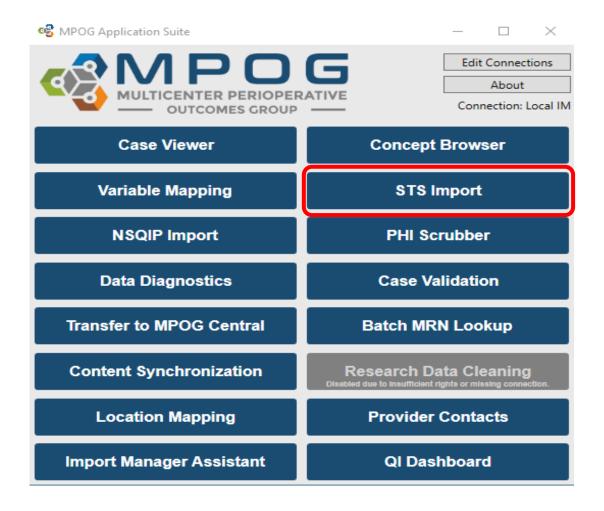

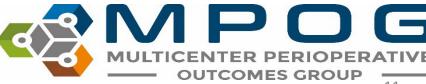

- The first screen will show you the import status including:
  - Number of Cases
  - What percentage of those STS records have been patientmatched locally
  - Which months of data have been imported
  - Date of last upload

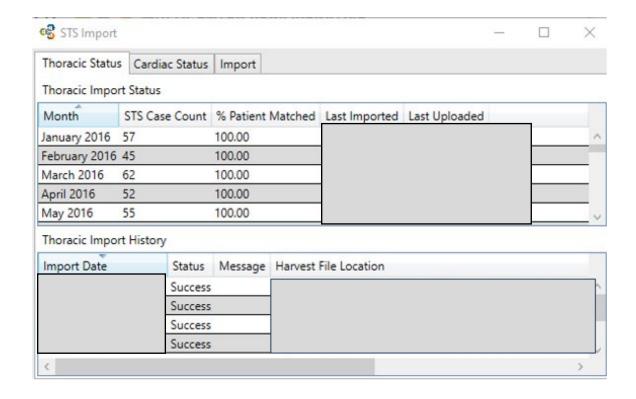

Click on the import tab to start an import of a harvest file

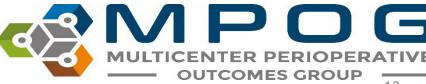

4. Locate your STS harvest file using the "browse" button, then select if you are going to match on MRN or SSN (MRN preferred). Use the external matching CSV file option only in MRNs or SSNs are not populated directly within the harvest file

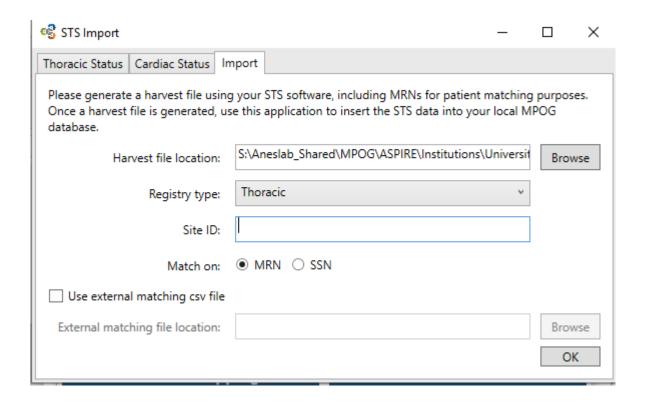

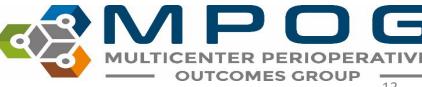

5. Click 'OK' to start the import process. The process will import the STS data into the local MPOG database, perform patient matching, and set any PHI scrubber flags and transfer flags appropriately.

After the process is complete, please run the PHI scrubber on "Cases Waiting for PHI scrub"

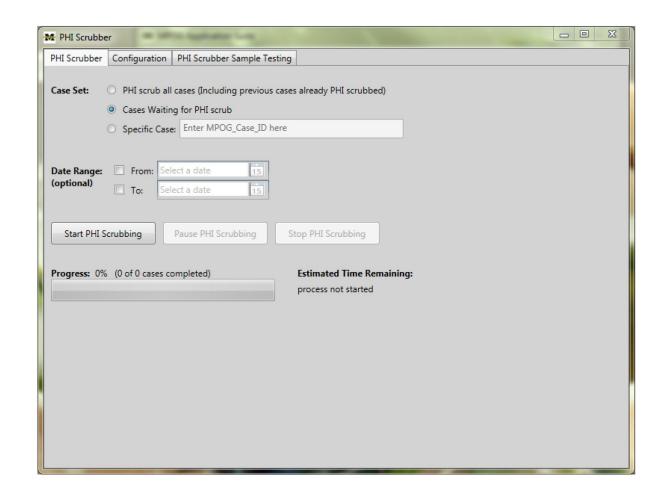

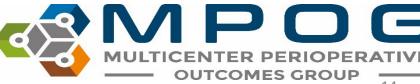

6. To transfer the scrubbed STS records, please use the transfer application. Select the 'Historical' preset. You will also have to enter the dates that you want to transfer in the 'Specify Date Range' section.

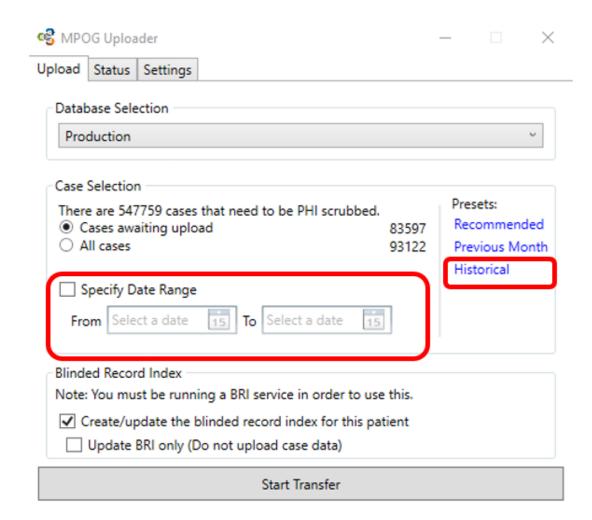

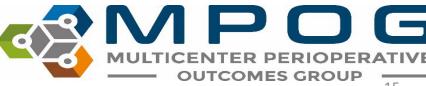

#### **Contact Info**

• For questions, please contact <a href="mailto:support@mpog.zendesk.com">support@mpog.zendesk.com</a> for any technical assistance with the STS import application

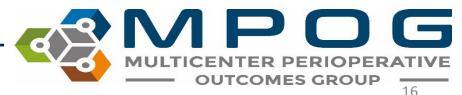